# **Dell™ Display Manager – podręcznik użytkownika**

#### **[Przegląd](#page-0-0)**

- [Korzystanie z okna dialogowego szybkich ustawień](#page-0-1)
- **O** [Ustawianie podstawowych funkcji wyświetlania](#page-1-0)
- [Przypisywanie trybów ustawień wstępnych do](#page-2-0)
- aplikacii
- **O** Stosowanie funkcji oszczedzania energii
- $\bullet$  Organizacja okien z funkcja Łatwa aranżacja
- **O** [Obracanie zawartości ekranu](#page-7-0)

## <span id="page-0-0"></span>**Przegląd**

Dell Display Manager to aplikacja Windows wykorzystywana do zarządzania monitorem lub grupą monitorów. Umożliwia ona ręczna regulację wyświetlanego obrazu, przypisywanie ustawień automatycznych, zarządzanie energią, organizację okna, obracanie obrazem i inne funkcje w wybranych modelach Dell. Po zainstalowaniu, Dell Display Manager uruchamia się po każdym starcie systemu i umieszcza swoją ikonę w zasobniku powiadamiania. Informacja o monitorach podłączonych do systemu, jest zawsze dostępna, po przesunięciu kursora nad ikonę w zasobniku powiadamiania.

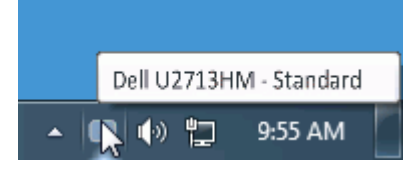

#### <span id="page-0-1"></span>**Korzystanie z okna dialogowego szybkich ustawień**

Kliknięcie ikony Dell Display Manager na pasku powiadomień spowoduje otwarcie okna dialogowego szybkich ustawień. Po podłączeniu więcej niż jednego obsługiwanego modelu Dell do systemu, z menu wybrać można konkretny monitor docelowy. Okno dialogowe szybkich ustawień umożliwia wygodne wprowadzanie ustawień Jasności i Kontrastu monitora, wybór ręczny trybów ustawień wstępnych lub ustawienie trybu automatycznego. Można również zmienić rozdzielczość ekranu.

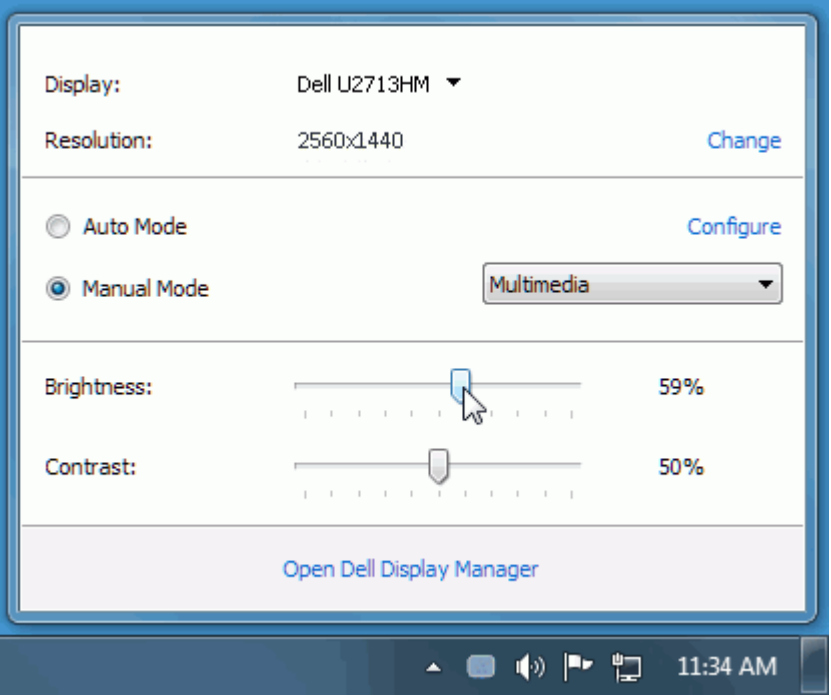

Okno dialogowe szybkich ustawień umożliwia również szybki dostęp do zaawansowanego interfejsu użytkownika programu Dell Display Manager, który umożliwia regulację podstawowych funkcji, trybu automatycznego i dostęp innych funkcji.

#### <span id="page-1-0"></span>**Ustawianie podstawowych funkcji wyświetlania**

Tryb ustawień wstępnych dla wybranego monitora można zastosować ręcznie za pomocą menu na karcie Podstawowe. Można również włączyć tryb automatyczny. Tryb automatyczny włącza preferowane przez użytkownika ustawienia wstępne, gdy aktywne są określone aplikacje. Wiadomość ekranowa wyświetla przez chwilę aktualny tryb ustawień wstępnych w momencie jego zmiany.

Jasność i Kontrast wybranego monitora można również wyregulować bezpośrednio z poziomu karty Podstawowe.

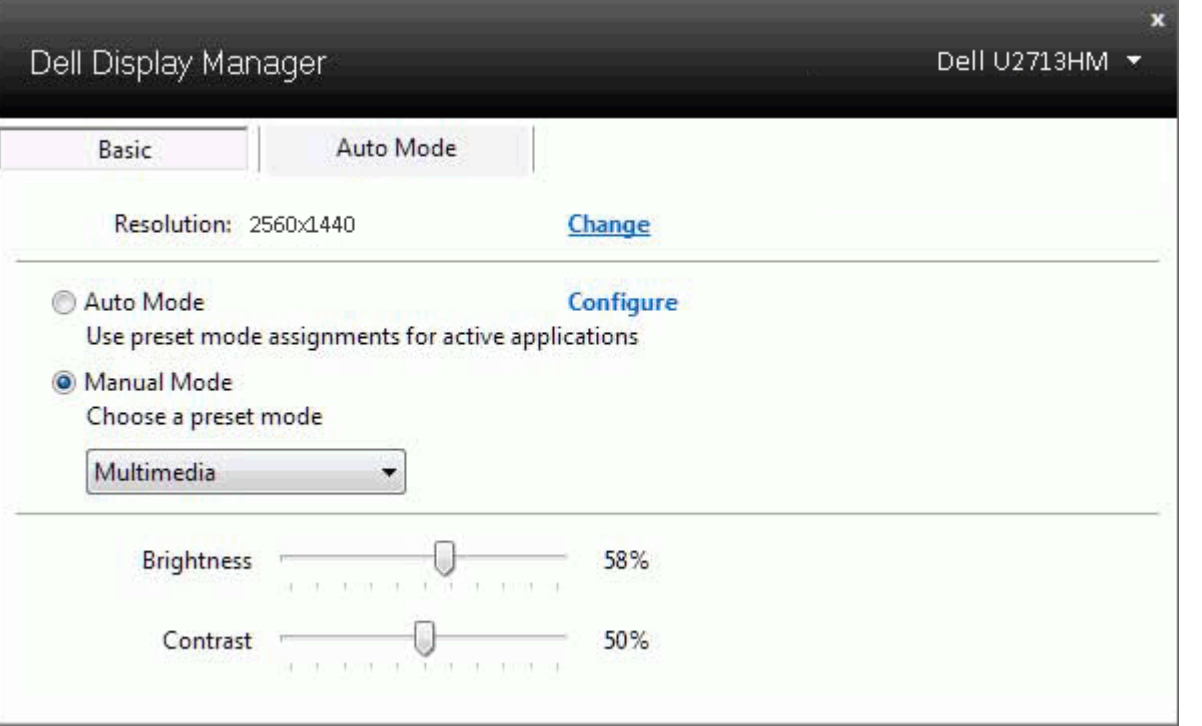

#### <span id="page-2-0"></span>**Przypisywanie trybów ustawień wstępnych do aplikacji**

Karta trybu automatycznego umożliwia powiązanie określonych ustawień wstępnych z konkretną aplikacją i ich automatyczne stosowanie. Gdy tryb automatyczny jest włączony, program Dell Display Manager automatycznie włączy odpowiednie ustawienia wstępne w momencie aktywacji powiązanej z nimi aplikacji. Tryb ustawień wstępnych przypisany do konkretnej aplikacji może być taki sam w każdym podłączonym monitorze lub można też ustawić różny tryb ustawień wstępnych dla każdego z monitorów.

Program Dell Display Manager został wstępnie skonfigurowany dla wielu popularnych aplikacji. Aby dodać nową aplikację do listy zadań, wystarczy ją przeciągnąć z pulpitu, menu Start systemu Windows lub innego miejsca i upuścić na bieżącą listę.

**UWAGA:** Zadania trybu ustawień wstępnych przypisane do plików wsadowych, skryptów, modułów ładujących, a także plików niewykonywalnych, takich jak archiwa zip czy inne pliki spakowane, nie są obsługiwane i nie będą wykonywane.

Dodatkowo można aktywować tryb ustawień wstępnych "Game" (Gry), który będzie używany za każdym razem, gdy aplikacja Direct3D zostanie uruchomiona w trybie pełnoekranowym. Aby zignorować ten mechanizm w przypadku poszczególnych gier, jeśli jest włączony, dodaj je do listy zadań z innym trybem ustawień wstępnych. Aplikacje ustawione na liście zadań mają priorytet przed ogólnymi ustawieniami Direct3D.

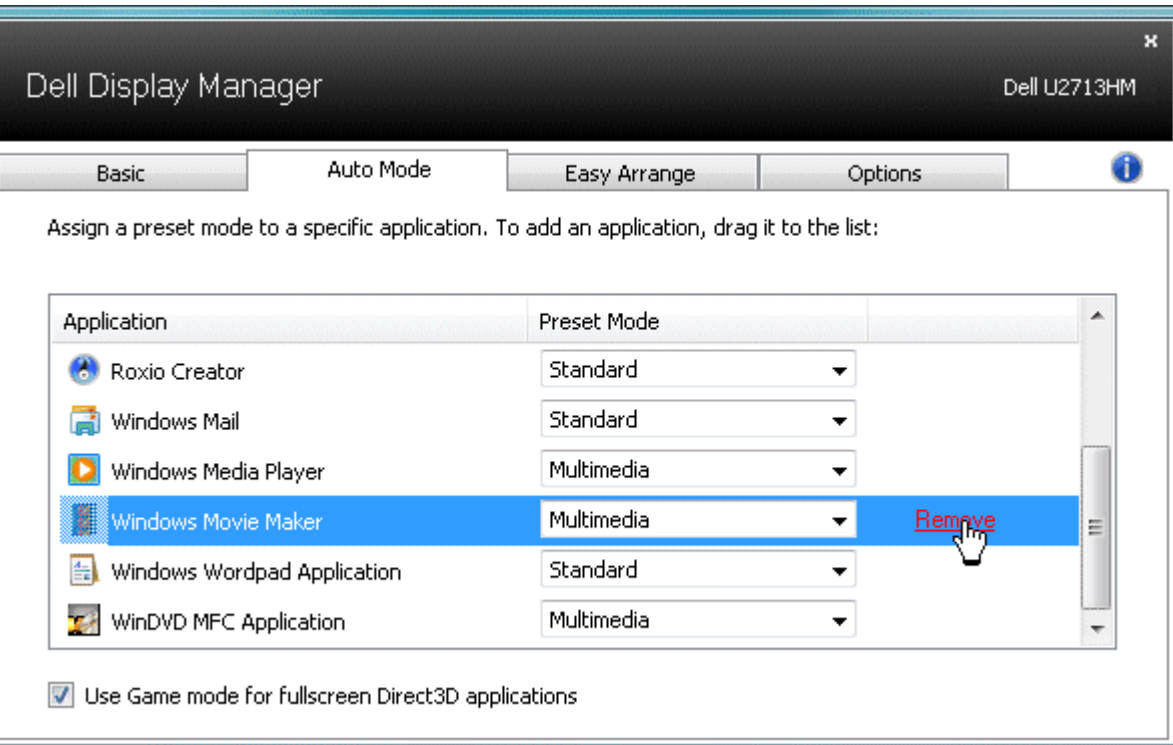

#### <span id="page-3-0"></span>**Stosowanie funkcji oszczędzania energii**

W obsługiwanych modelach Dell będzie dostępna zakładka Opcje, udostępniająca opcje oszczędzania energii PowerNap. Po uaktywnieniu wygaszacza ekranu w celu dodatkowego oszczędzania energii, jasność monitora może zostać ustawiona automatycznie na poziom minimalny lub monitor może zostać ustawiony na tryb uśpienia.

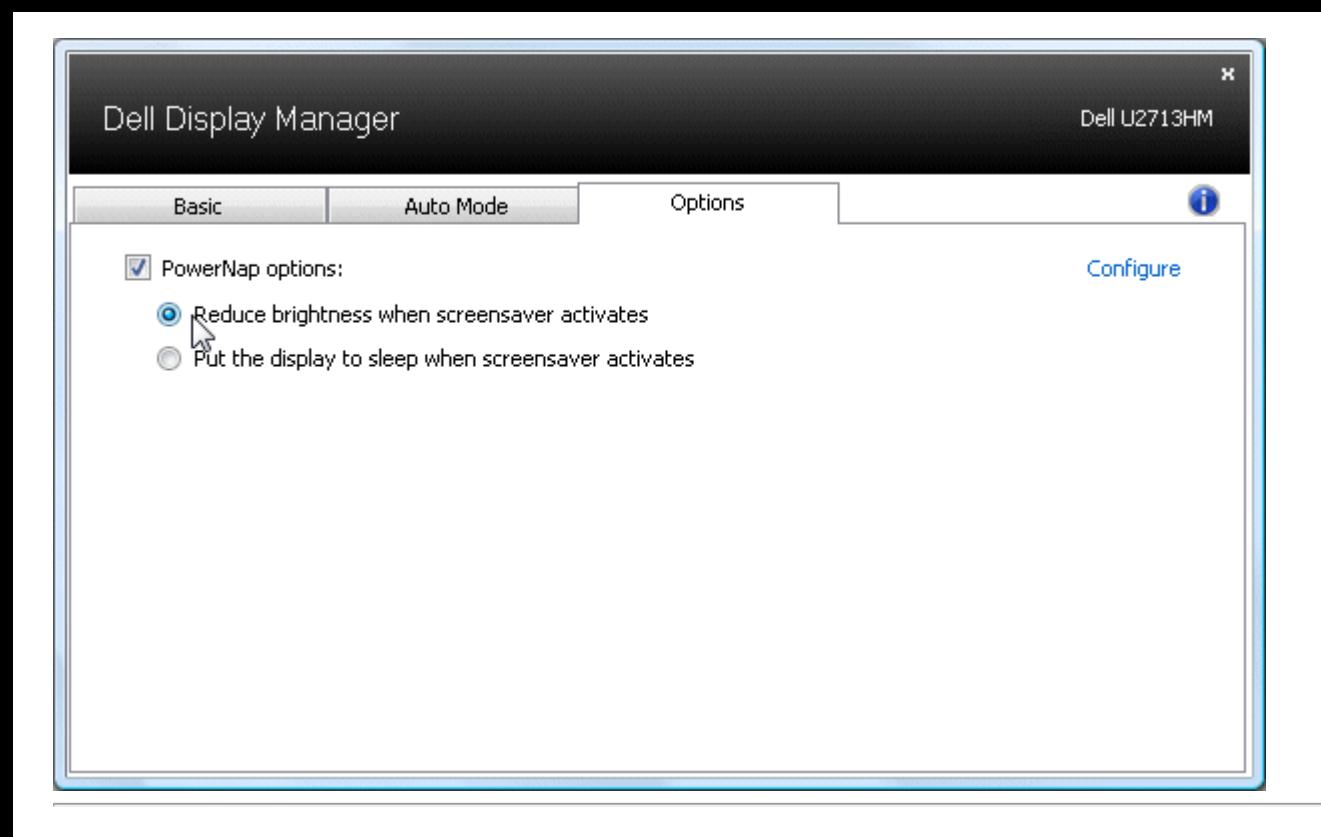

#### <span id="page-4-0"></span>**Organizacja okien z funkcją Łatwa aranżacja**

Niektóre modele Dell są wyposażone w funkcję Łatwa aranżacja, która pozwala na organizację wybranych pulpitów monitora w różne, predefiniowane lub niestandardowe układy okien. Po włączeniu Łatwa aranżacja, można łatwo zmienić automatycznie pozycję i rozmiar okien w celu wypełnienia określonych obszarów w układzie okna.

Aby rozpocząć używanie funkcji Łatwa aranżacja należy wybrać docelowy monitor i wybrać jeden z predefiniowanych układów. Obszary dla tego układu zostaną pokazane na monitorze. Następnie, przeciągnij i otwórz okno na monitorze. Podczas przeciągania okna, wyświetlony zostanie bieżący układ okna, a podczas przesuwania okna zostanie podświetlony aktywny obszar. W dowolnym czasie można przeciągnąć okno do aktywnego obszaru, po czym nastąpi automatyczna zmiana rozmiaru i zmiana pozycji w celu wypełnienia tego obszaru.

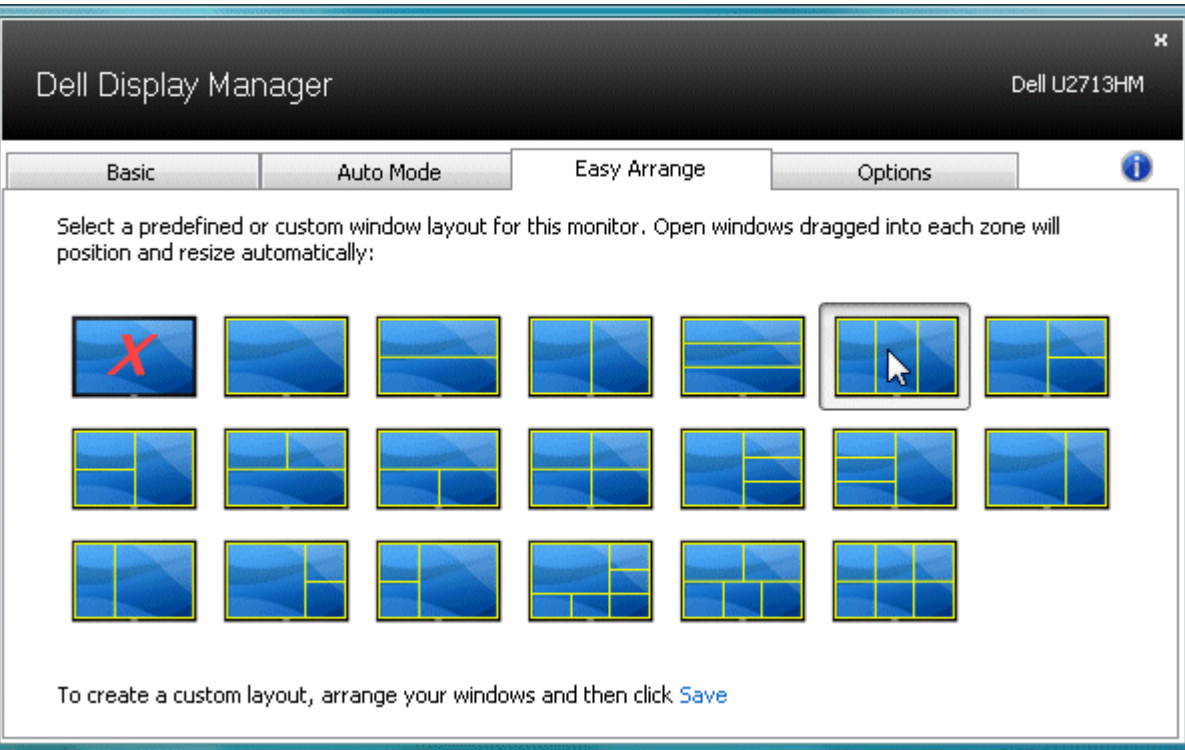

Aby utworzyć niestandardowy układ okna należy najpierw zmienić rozmiar i pozycję do 10 okien na pulpicie, a następnie kliknąć łącze **Zapisz** w funkcji Łatwa aranżacja. Rozmiar i pozycja okien jest zapisywana jako układ niestandardowy i tworzona jest ikona układu niestandardowego.

**UWAGA:** W niestandardowym układzie nie jest zapisywana aplikacja do której przynależy każde okno. Zapisywany jest tylko rozmiar i pozycja okien.Ø

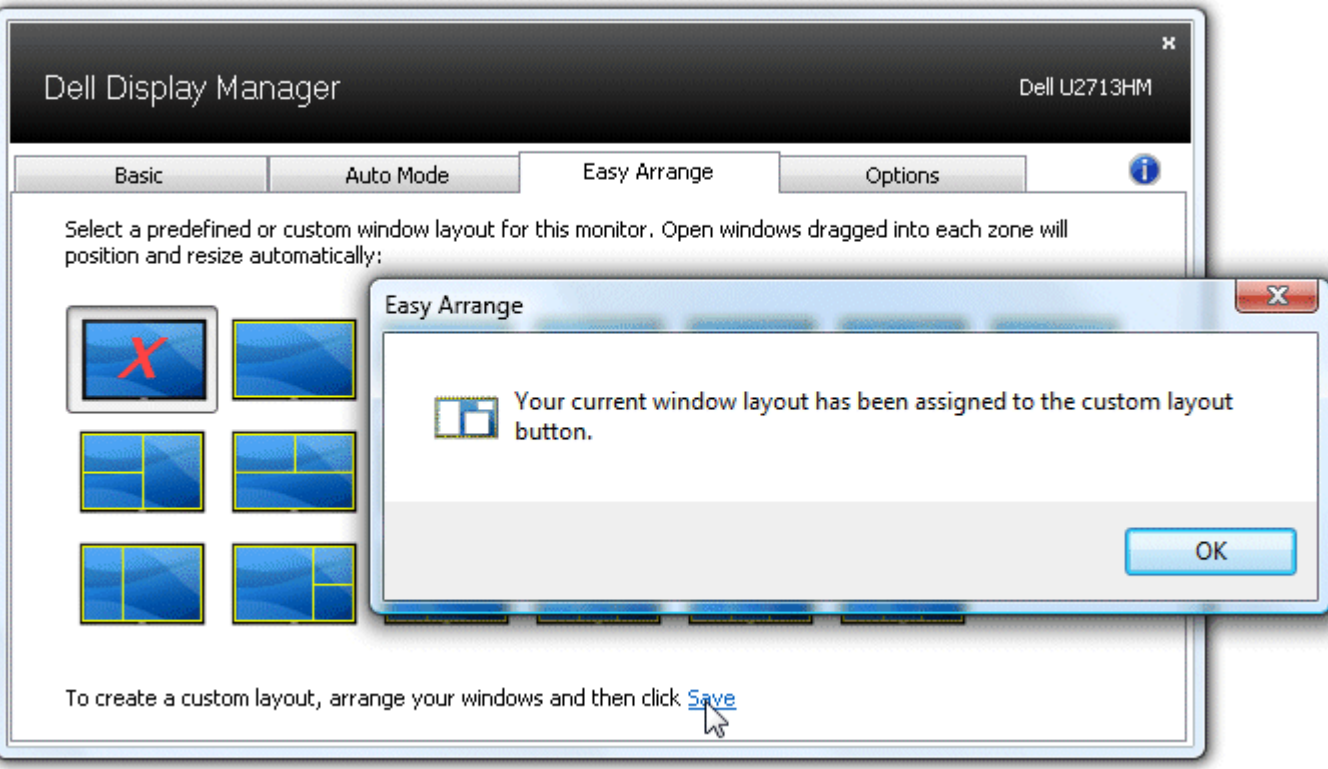

Aby użyć aktualnie zapisany niestandardowy układ, wybierz ikonę niestandardowego układu. Aby zapisać niestandardowy układ okna należy najpierw zmienić pozycję i rozmiar do 10 okien na pulpicie, a następnie kliknąć łącze **Zapisz** w Łatwa aranżacja. Aby usunąć aktualnie zapisany niestandardowy układ należy zamknąć wszystkie okna na pulpicie, a następnie kliknąć łącze **Zapisz** w Łatwa aranżacja.

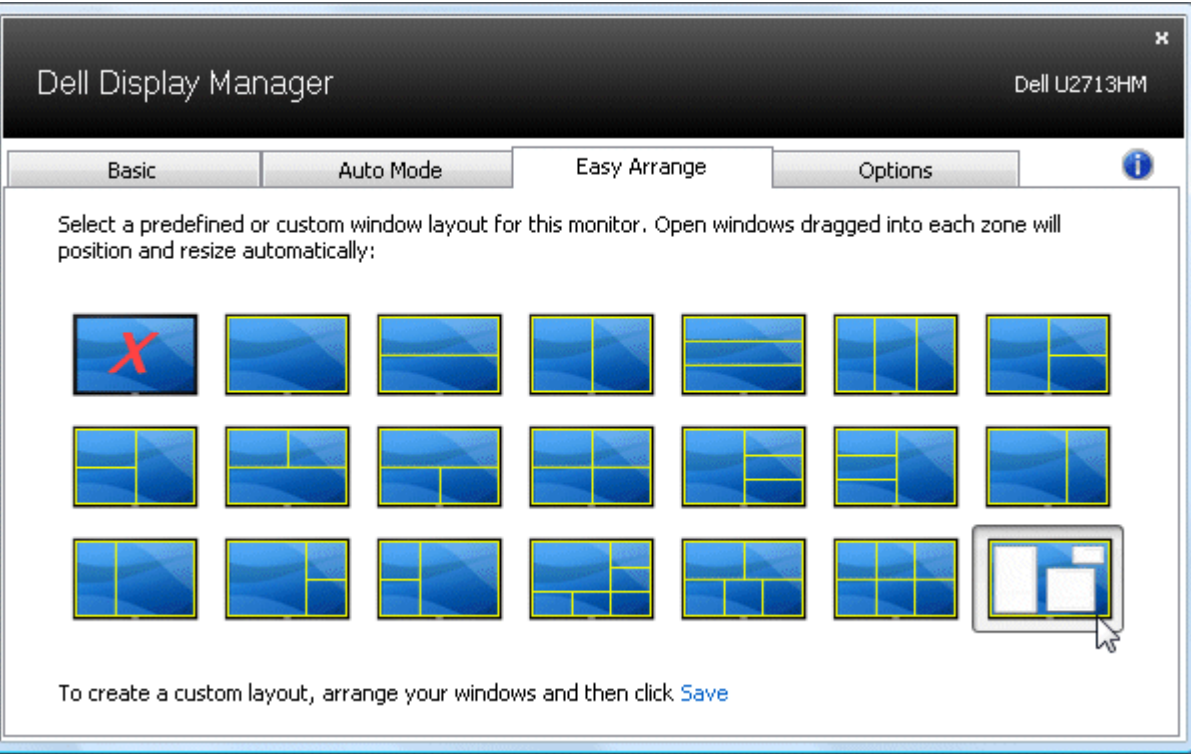

### <span id="page-7-0"></span>**Obracanie zawartości ekranu**

Niektóre modele Dell wyposażono w funkcje obracania. W takich monitorach menu obrotu w opcji "Inne ustawienia" w menu OSD automatycznie uruchamia odpowiednią zmianę w orientacji ekranu systemu Windows.

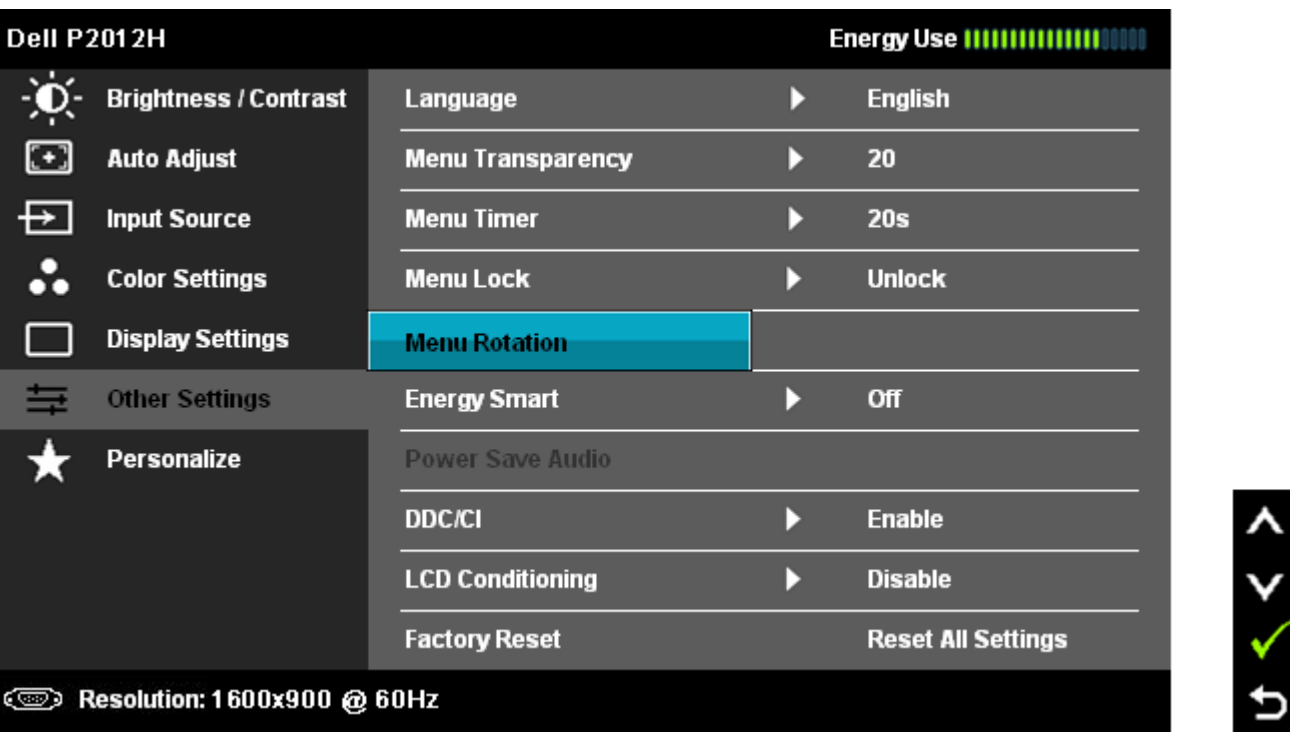

W wybranych modelach, zakładka Opcje i okno dialogowe Szybkie ustawienia, może by także dostępny przycisk **Obróc obraz**, do ręcznego przełączania orientacji poziomej i pionowej ekranu.

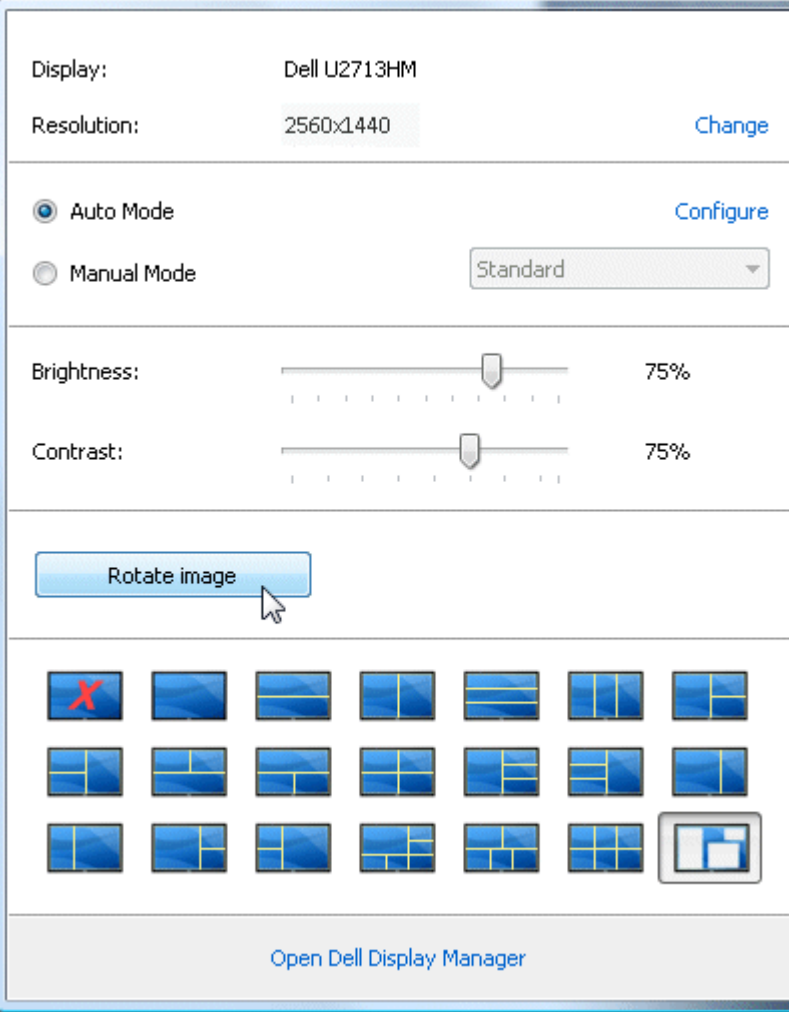